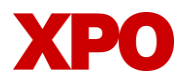

### LTL.XPO.COM WEBSITE UPDATES

# Scheduling Weekly List Billing Report

### **Login to your account at ltl.xpo.com.**

- **·** Find **Reports** on the top navigation bar.
- Click on **Create Report** to schedule your weekly report.

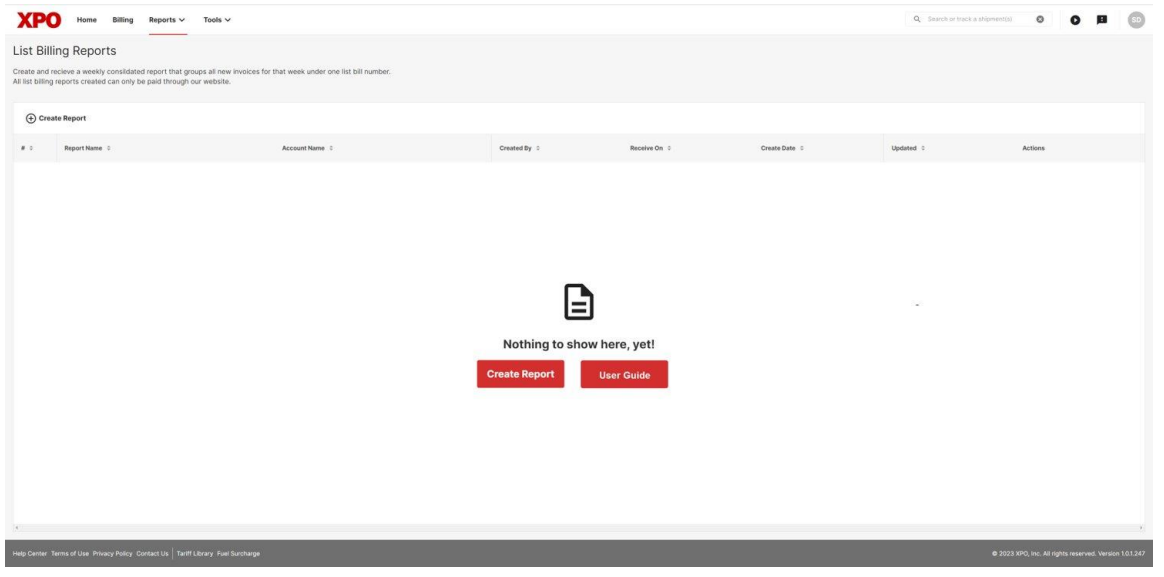

#### **Complete the information requested on the screen.**

- You will choose a name for your report, the account, day and time you want the report delivered, as well as, what emails you want the report sent to.
- **Note:** You can add as many recipients as needed but remember to click **Add Address** after each one.
- When the form is completed, you will click on **Create Report**.

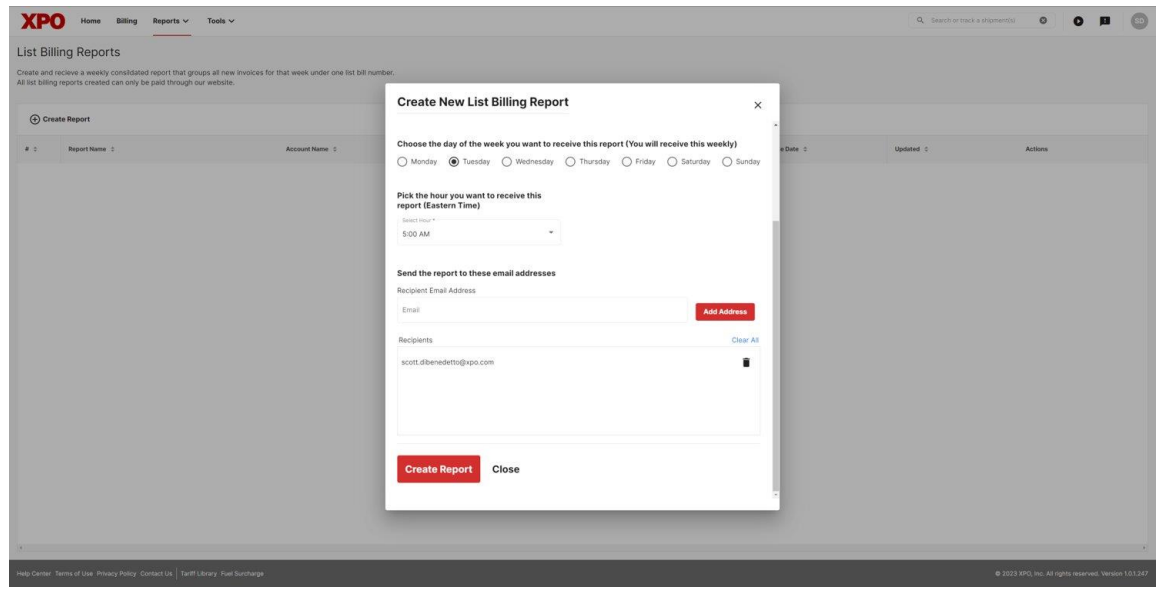

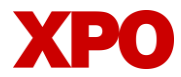

### LTL.XPO.COM WEBSITE UPDATES

**Once you have created the report, you will receive an email on the day and time specified in the request.** 

- The email will contain links that will take you to the billing page.
- You will be prompted to log in to your ltl.xpo.com account.

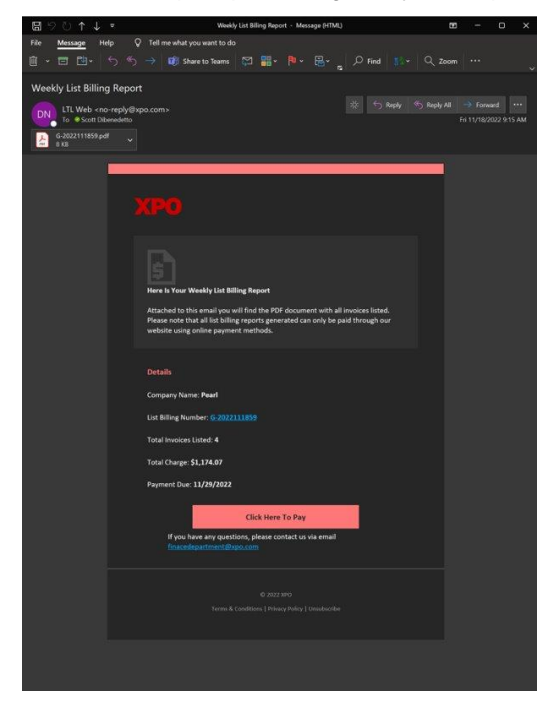

### **On the billing page, you will be able to pay all the individual invoices included in that report.**

**Note:** You can also view the same grouping of invoices by using the List Billing Number from your email in the **Invoice, Group ID, PRO** field.

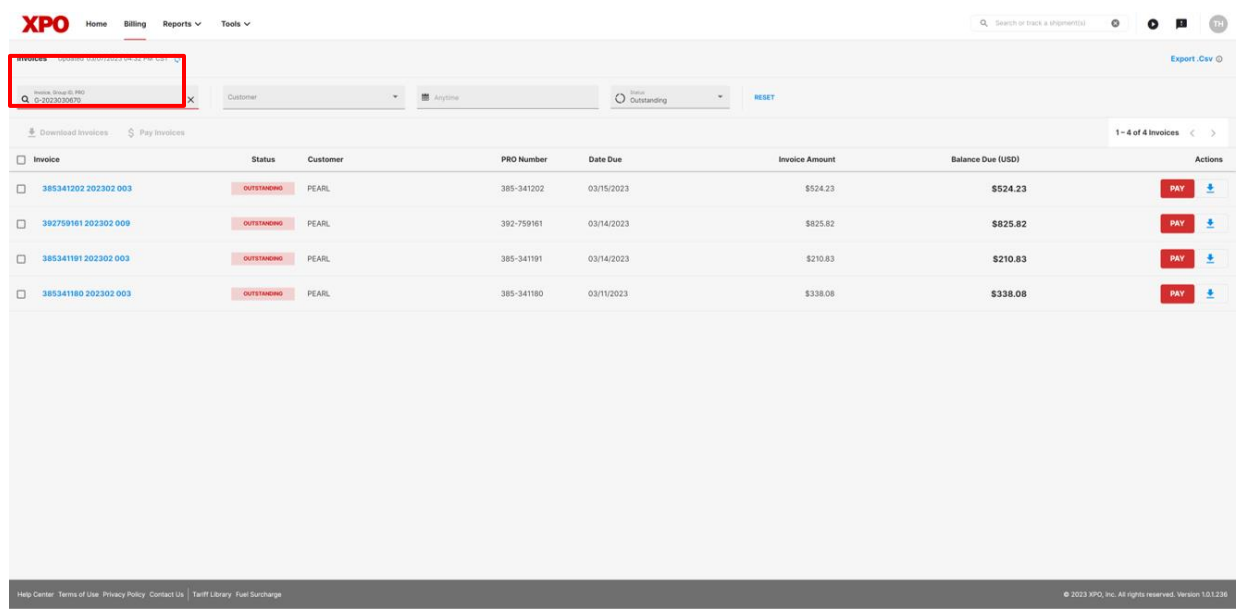

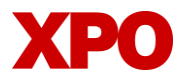

## LTL.XPO.COM WEBSITE UPDATES

### **Select the invoices you would like to pay.**

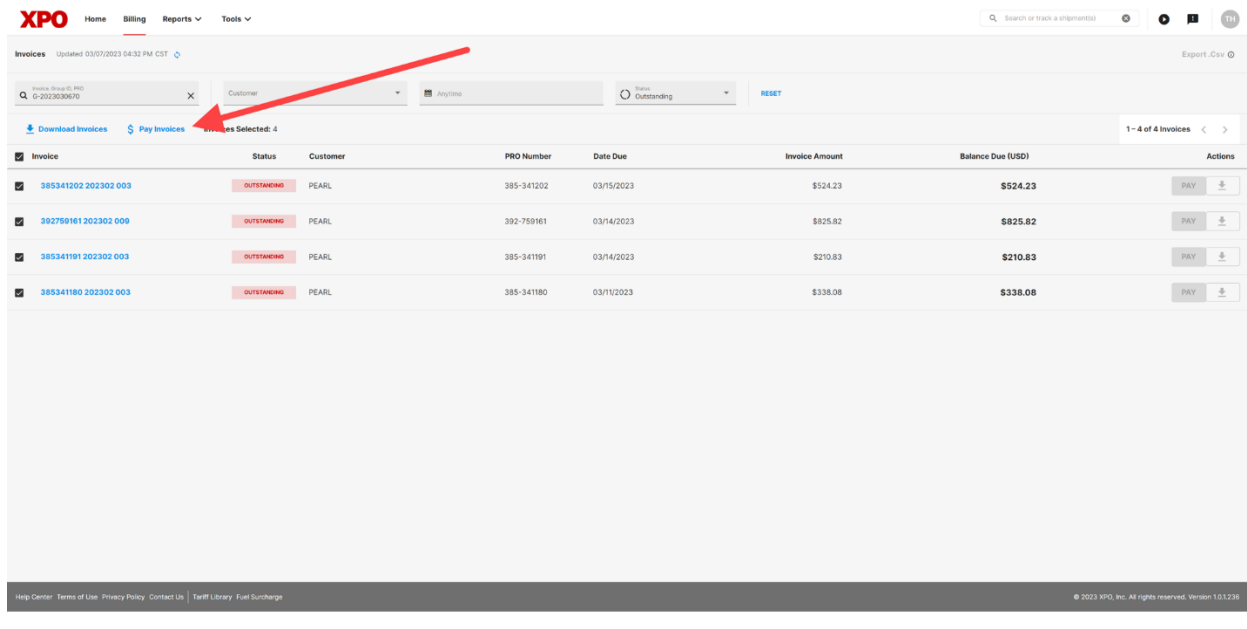

**Follow the prompts to pay your invoices via ACH or credit card.** 

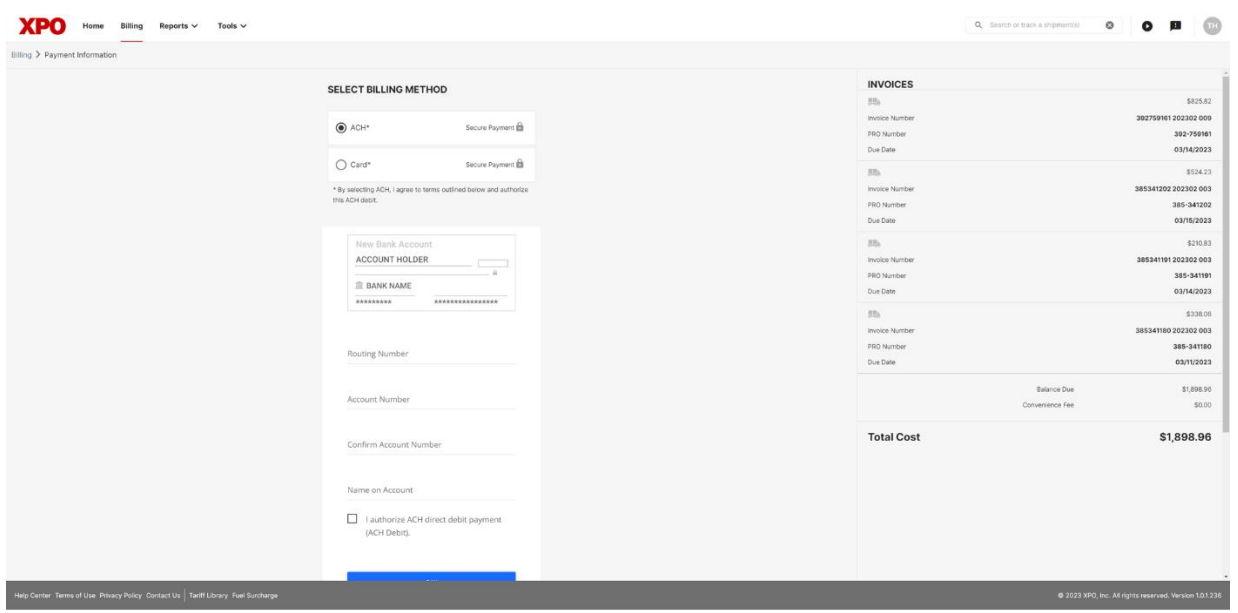